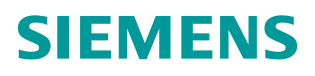

操作指南 1 月**/** 2015 年

## 如何在 PCS 7 中组态 Batch Batch PCS 7

**http://support.automation.siemens.com/CN/view/zh/108721750**

# Copyright ⊚ Siemens<br>AG Copyright year<br>All rights reserved

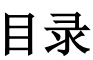

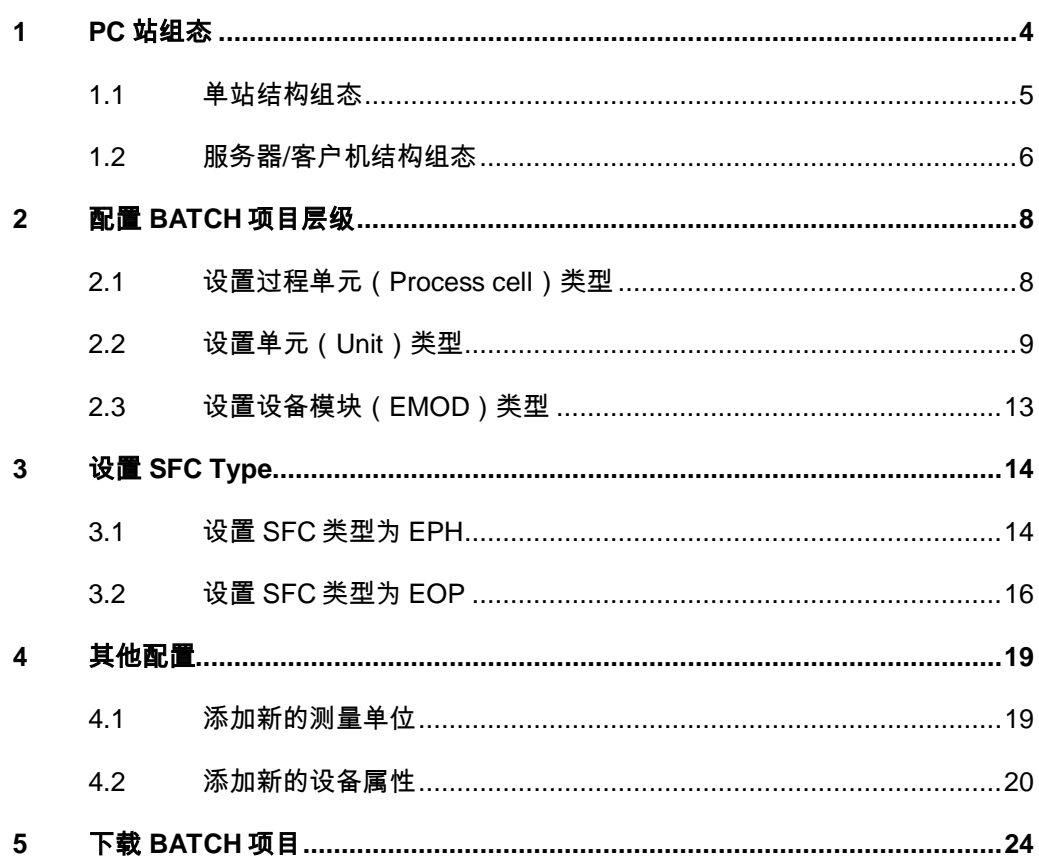

Copyright © Siemens<br>AG Copyright year<br>All rights reserved Copyright Siemens AG Copyright year All rights reserved Simatic BATCH 是 PCS 7 中实现批生产控制的重要组件,在诸多行业中得到了 广泛的应用。其组态过程主要可分为 BATCH 项目框架搭建和 BATCH 控制中心 操作等两部分。BATCH 框架搭建在 PCS 7 工厂视图和 BATCH 组态对话框

(Configuration dialog)进行,由于主要是在已完成的 PCS 7 项目中进行设备 和编程,所以在实际项目执行中主要由自动化工程师按照工艺人员的要求完成。 BATCH 控制中心里的操作主要包括主配方/公式的创建、生产配方的创建和执行、 批生产归档和报告生成等,这些都在 BatchCC 软件和配方编辑器(Recipe Editor)中进行,这些工作都属于工艺、生产管理的范畴,所以主要由工厂工艺 人员、生产管理人员和操作员完成。

本文主要面向初次使用 BATCH 软件的自动化工程人员,介绍了 PCS 7 中组态 Batch 的基本步骤。

本文中所有内容及截图信息均基于 PCS 7 V8.1 版本。

#### Copyright © Siemens<br>AG Copyright year<br>All rights reserved Copyright Siemens AG Copyright year All rights reserved

## <span id="page-3-0"></span>**1 PC**站组态

配置 BATCH 前需要在 PC 站(PC Station)的 HW Config 中组态 BATCH 应用 程序(BATCH Application), 或者 Batch 客户端应用程序(BATCH Application Client)。批生产相关的操作可以在一台计算机上完成(Batch 单站 结构),也可以在多台计算机上完成(Batch 服务器/客户机结构):

- Batch 单站结构

在小型批生产过程中,BATCH 项目组态、配方的编辑与发布均在一台计算机上 完成,这种情况下适合使用单站机构。BATCH 单站可以与工程师站或者 OS 操 作站安装在一起,也可以独立安装。

- Batch 服务器/客户机结构

在中大型批生产过程单元中,需要有独立的 BATCH 服务器和 BATCH 客户机站, 以满足生产过程中对 BATCH 数据稳定性、配方的编辑与发布按照不同的岗位职 权进行操作等的需求,这种情况下适合使用服务器/客户机结构。BATCH 的冗余 服务器和客户机可以安装在 PCS 7 OS 服务器或者操作员站上,也可以独立安装。

#### <span id="page-4-0"></span>**1.1** 单站结构组态

在单站结构中,Batch 服务器和 Batch 客户机集中在同一台计算机上,所以需要 在 PC Station 中插入 BATCH Application 和 BATCH A Application Client。方法 如下:

1. 设置站名称与计算机名称 一致, 选择 PC 站点, 右击选择"Object properties", 勾选"General"标签页下的"computer name identical to PC station name"。如下图:

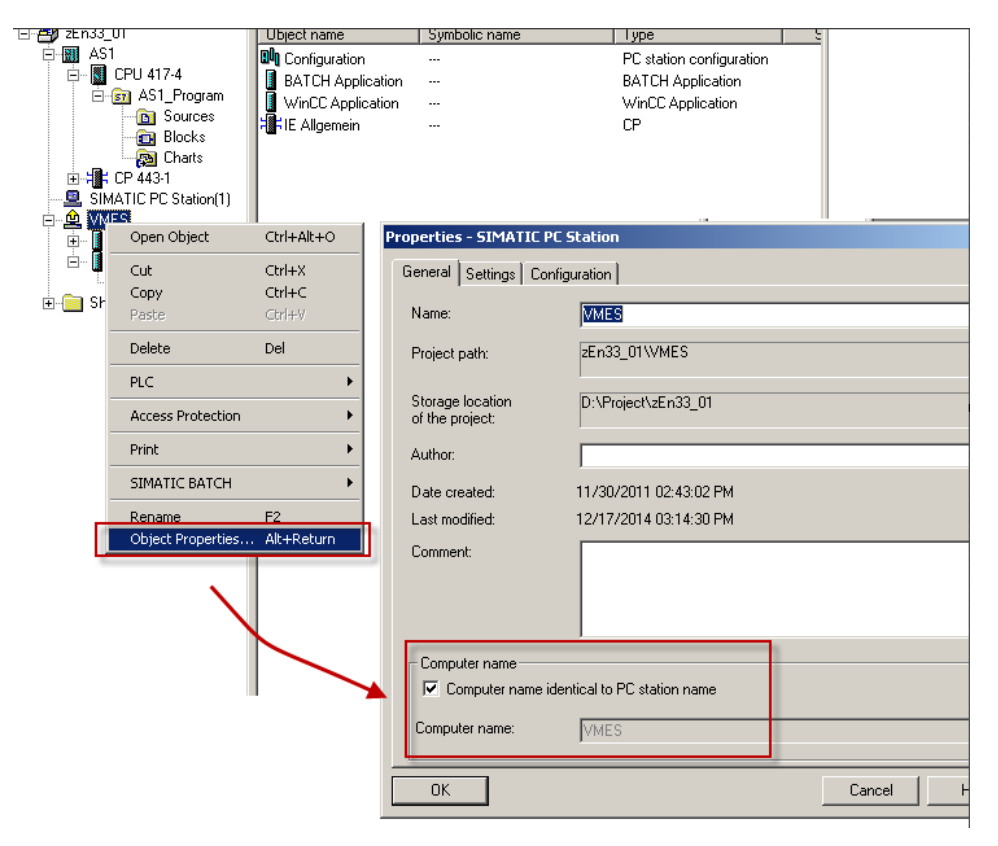

图 1-1 设置站名称与计算机名称一致

2. 在组件视图中选中对应的 PC 站点, 打开 HW config, 插入 BATCH Application, 保存并编译, 如图:

Copyright © Siemens<br>AG Copyright year<br>All rights reserved AG Copyright year All rights reserved

Copyright Siemens

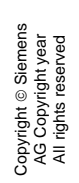

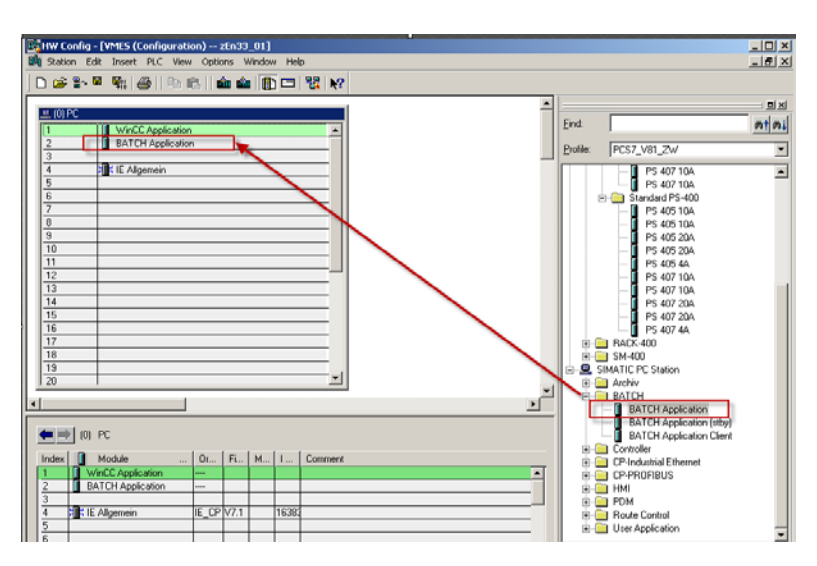

图 1-2 组态 BATCH 单站

按照同样的方法,继续插入 BATCH Application Client 即可完成。

#### <span id="page-5-0"></span>**1.2** 服务器**/**客户机结构组态

服务器/客户机结构中, BATCH 数据存储在 BATCH 服务器中, BATCH 主配方 的编辑发布、批生产任务的创建和控制等在 BATCH 客户机上完成,因此需要两 个 PC Station 中分别组态 BATCH 服务器和客户机。

组态步骤:

1.设置站名称与计算机名称 一致,方法见图 1-1

2.组态 BATCH 服务器, 在组件视图 (component view) 中选中服务器对应的 PC 站点,打开 HW config,插入 BATCH Application,保存并编译,如图:

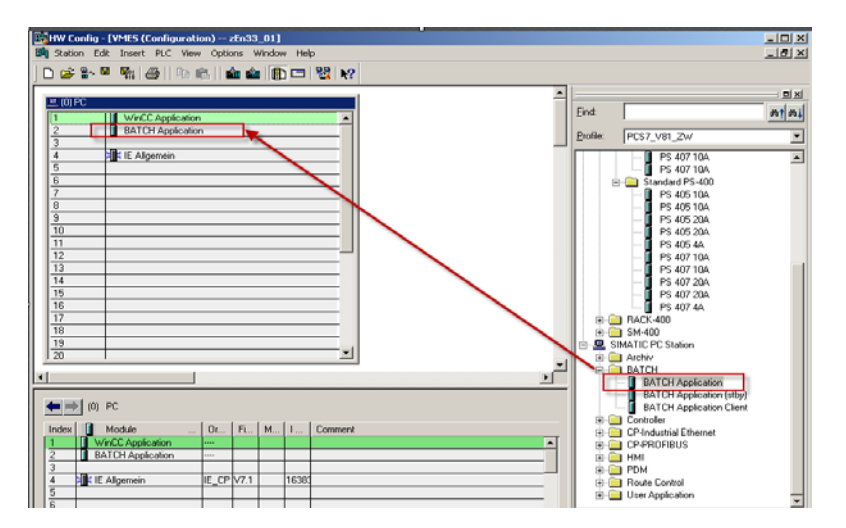

图 1-3 组态 BATCH 服务器

如果是冗余 BATCH 服务器, 需要在备用 BATCH 服务器的 PC Station 中插入 Batch Application (stby)。

3.组态 BATCH 客户机, 在组件视图(component view)中选中客户机对应的 PC 站点,打开 HW config,插入 BATCH Application Client,保存并编译,如 图:

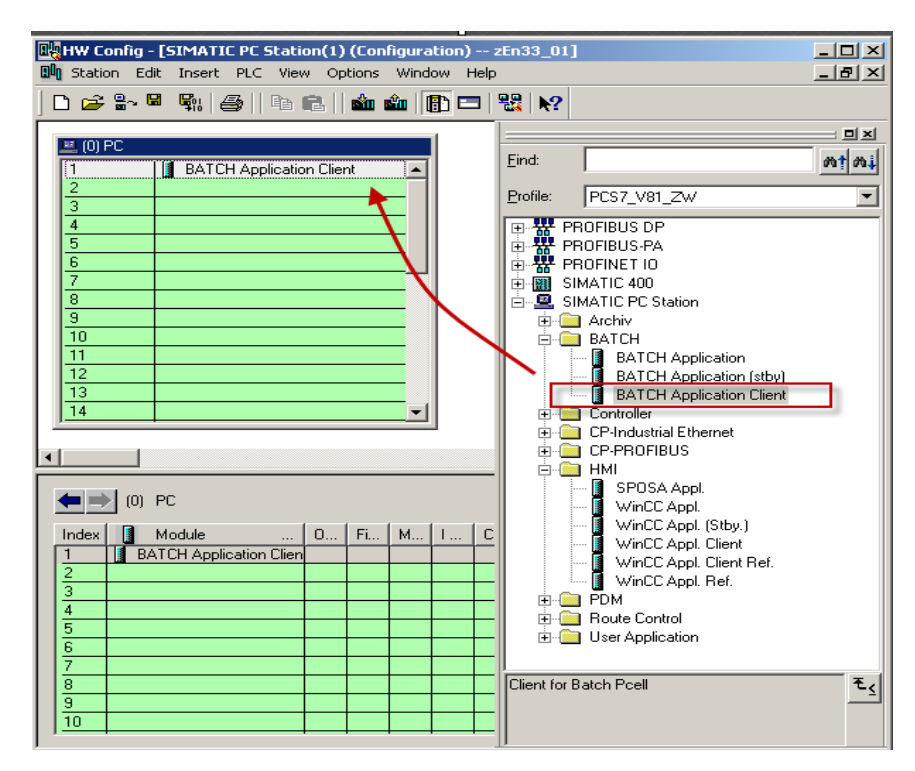

图 1-4 组态 BATCH 客户机

### <span id="page-7-0"></span>**2** 配置**BATCH**项目层级

在组态 BATCH 前需要按照 S88 为项目的层级文件夹(需提前创建好)定义相 应的类型,定义好类型的层级文件夹会修改其图标,S88 的层级文件夹和普通的 层级文件夹可以并列、包含而各自正常工作。

#### <span id="page-7-1"></span>**2.1** 设置过程单元(**Process cell**)类型

过程单元是装置/设备(容器、执行器、传感器等)的逻辑组,用于创建一个或 多个批次。过程单元确定了工厂区域中一个范围,在该范围中可组态一套基于设 备的 Batch 控制系统。

在一个项目内,只能创建一个"过程单元(Process cell)"层级文件夹。如: 聚合车间,印染车间等等。只有在"过程单元(Process cell)"下创建的单元 和设备阶段在编辑主配方时可用。

多项目结构下,可以为每个单项目定义一个"过程单元(Process cell)"对象。 在 Batch 组态过程中会自动将各个单项目中"过程单元"下的 Batch 信息信息统 一在一起。定义"过程单元(Process cell)"方法如下图:

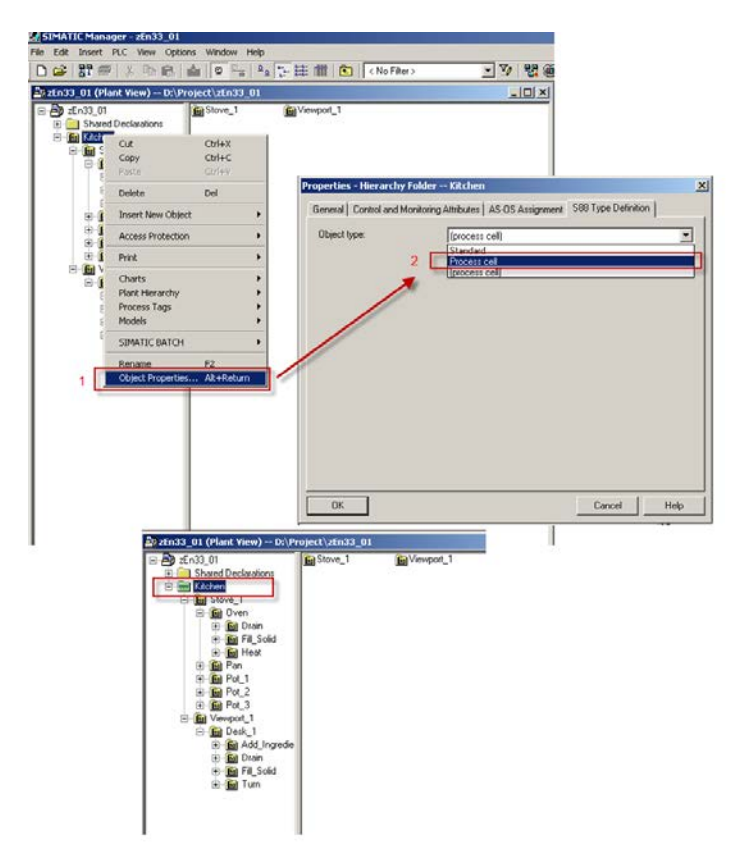

图 2-1 定义过程单元(Process cell)

被指定为过程单元(Process cell)的层级文件夹下单元可以在 BATCH 控制中 心(Batch Control Center)进行配方编辑。如本例中层级文件夹"Kitchen"被 分配成过程单元, 在控制中心中会以该层级文件夹的名字创建一个"Kitchen" 的 BATCH 项目, 如图:

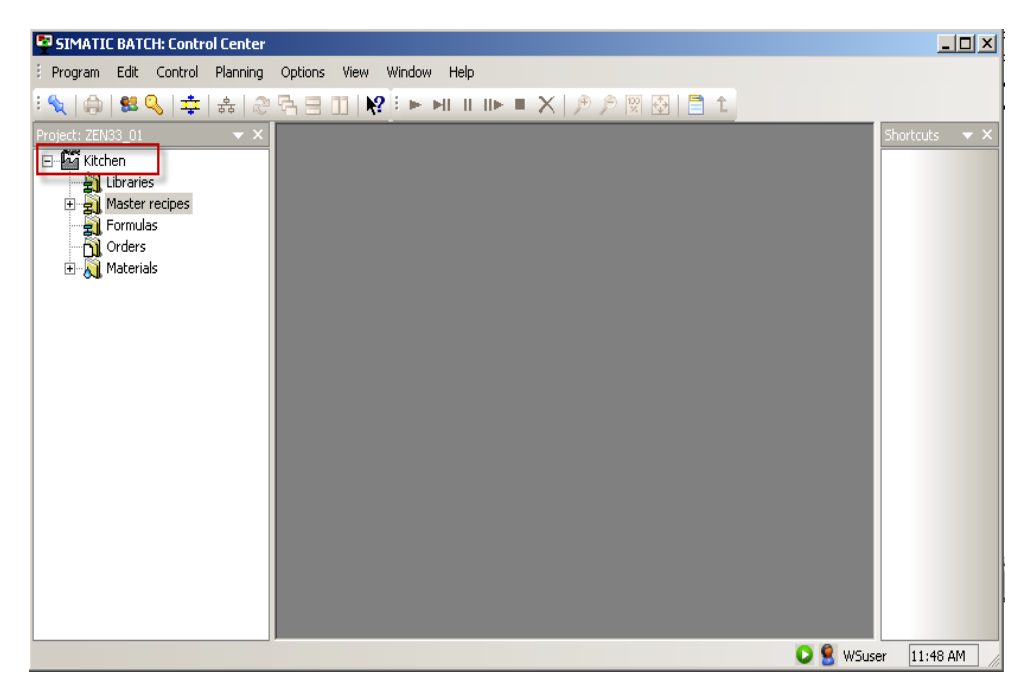

图 2-2 过程单元

#### <span id="page-8-0"></span>**2.2** 设置单元(**Unit**)类型

单元(Unit)是批生产中一个重要的概念,配方通过调用单元来实现对每个配方 阶段的划分。在一个过程单元中可以定义多个单元,可以在一个主配方中使用多 个单元,但为了避免冲突,在一个批次的生产配方中,每个单元仅能被分配一次。 配置单元(Unit)属性的方法如下图:

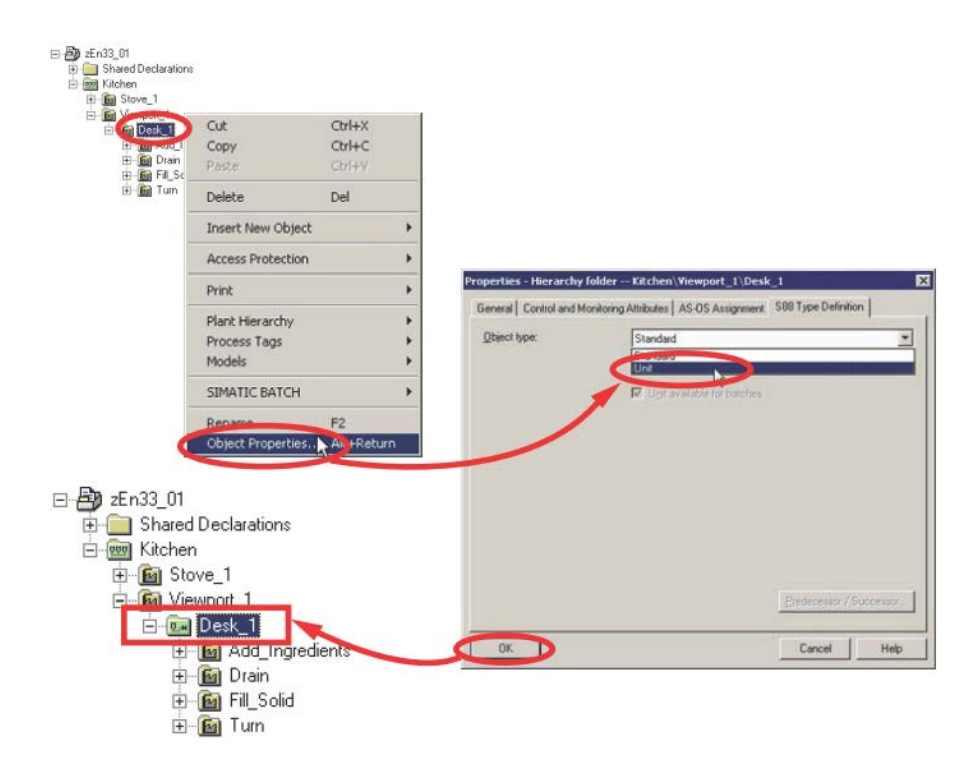

图 2-3 将层级文件夹的 S88 属性设置成 Unit

为了可以在 AS 上映射单元, 定义为"单元"(Unit) 的层级文件夹中的一个图 表中必须要有 BATCH 接口模块 UINT\_PLC 的一个实例。批生产控制将批生产 ID 和批生产名称输入到 UNIT\_PLC 块中, 以便能够管理单元的分配。设置方法 如下:

1.在 Unit 层级文件夹的一级目录中中插入一个 CFC:

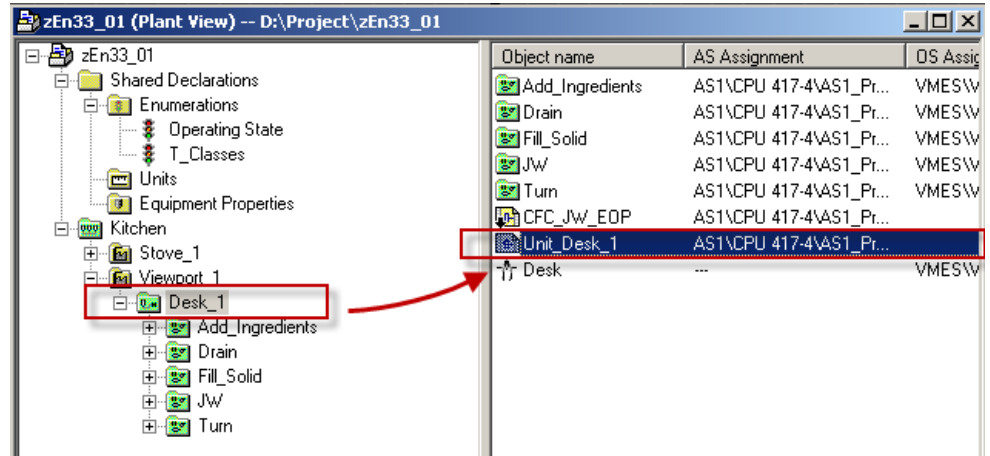

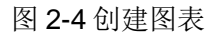

Copyright © Siemens<br>AG Copyright year<br>All rights reserved Copyright Siemens AG Copyright year All rights reserved 3.打开 CFC 并插入 UNIT\_PLC(FB266)功能块, 在层级文件夹的 S88 类型属性 被定义为"单元(Unit)"后,一定要在该层级的 CFC 文件中插入 FB266, 否 则在 BATCH 组态对话框中编译时会出错。

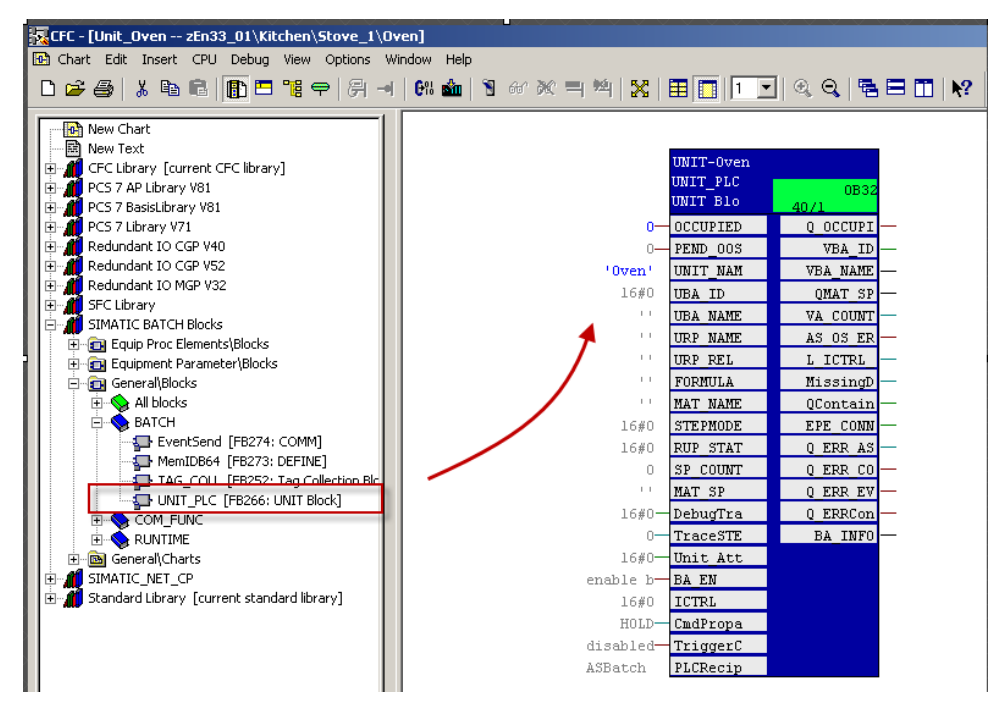

图 2-5 创建 UNIT\_PLC 实例

"单元"(Unit)类型是 BATCH 编辑中的基础类型, 设置为"单元"的层级文 件夹将作为基础的对象类型进行配方编辑。如本例中"单元"设置如下图:

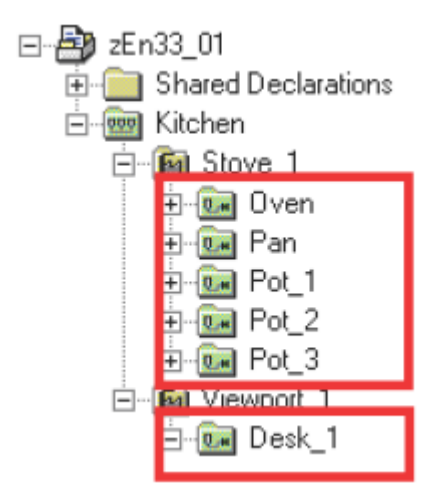

图 2-6 单元设置

在 BATCH 的"组态对话框" (configuration dialog) 中会按照"单元"的设置 生成相应的 BATCH 实例(Batch instances)。

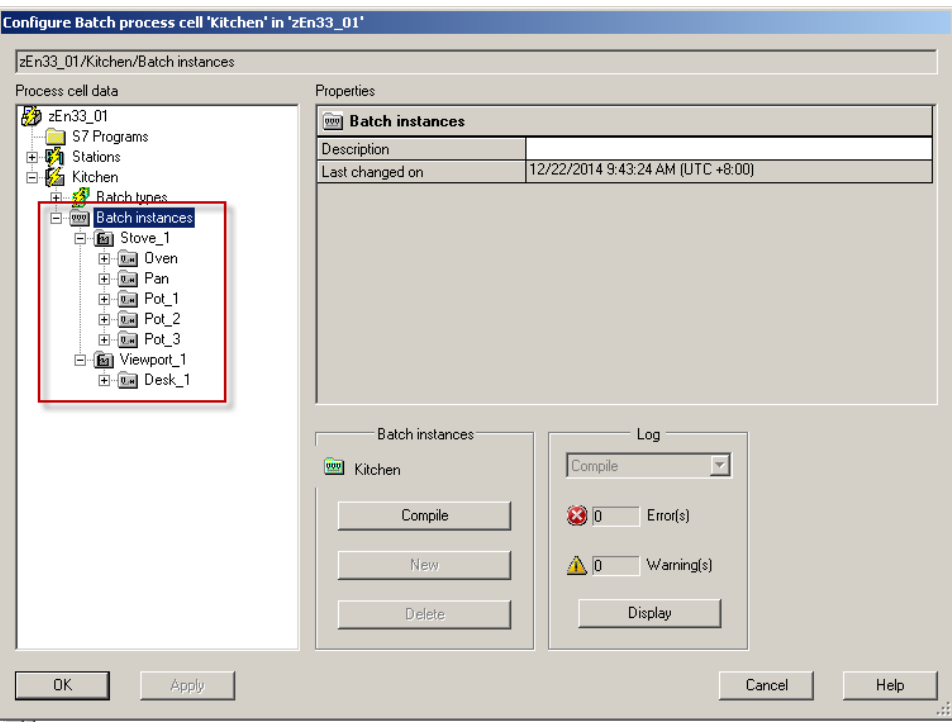

图 2-7 生产 BATCH 实例

将 BATCH 项目下载到 BATCH 服务器后,可以在编辑主配方时为 RUP 指定对 应的"单元"。如下图:

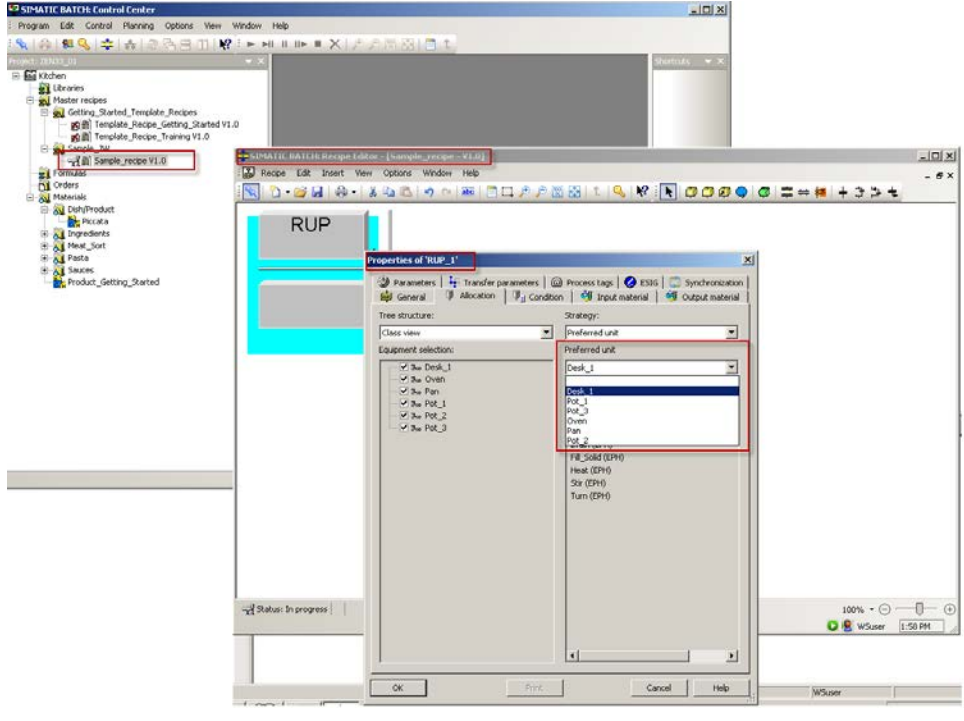

图 2-8BATCH 实例的使用

#### <span id="page-12-0"></span>**2.3** 设置设备模块(**EMOD**)类型

单元层级下需要在配方中使用的设备层级需要将层级 S88 属性定义成"设备模 块(EMOD)",在一个单元中可以定义多个设备模块,如配料机或灌装机。可 为设备模块创建多个设备阶段,如:加热、冷却或排空。定义"设备模块" (EMOD)方法如下图:

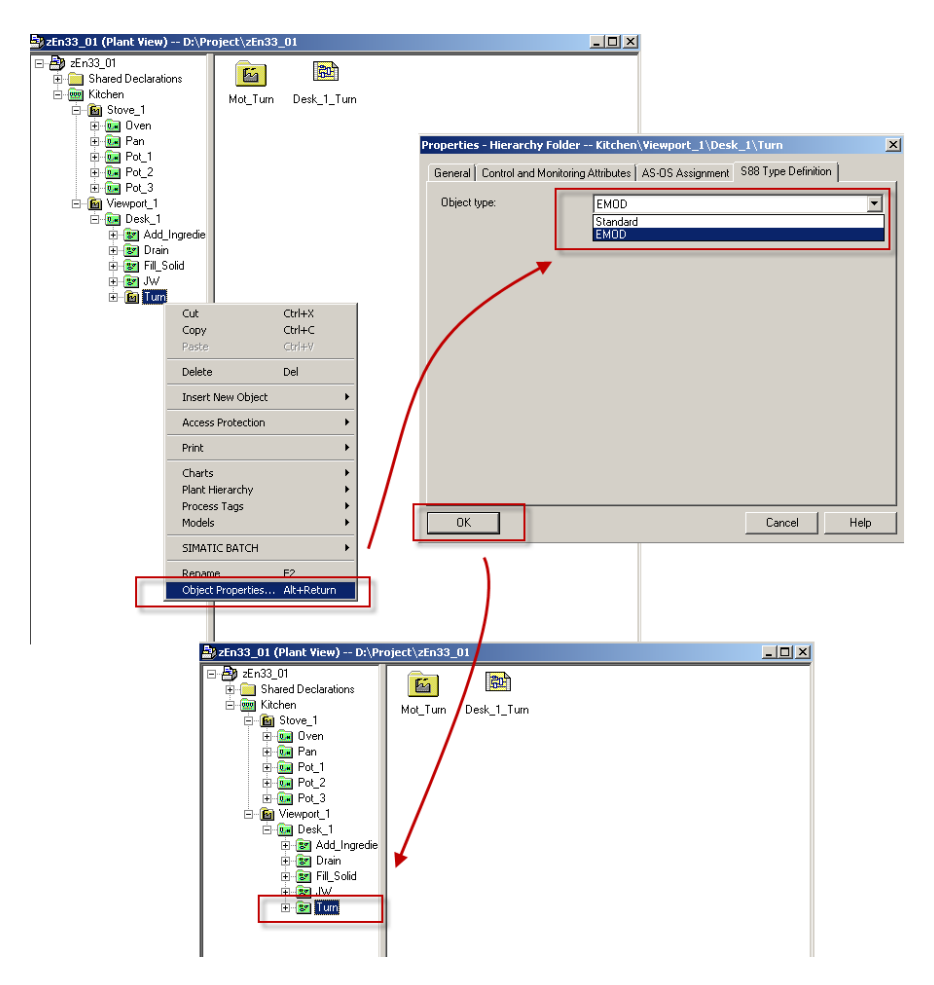

图 2-9 定义设备模块类型

设备模块包含 CFC 和 SFC 类型 (SFC Type) 的实例, 也可以使用 Batch 功能 块库中的接口块(IEPH、IEPAR\_xxx)来使用 SFC。

Copyright © Siemens<br>AG Copyright year<br>All rights reserved Copyright Siemens AG Copyright year All rights reserved

#### Copyright © Siemens<br>AG Copyright year<br>All rights reserved Copyright Siemens AG Copyright year All rights reserved

## <span id="page-13-0"></span>**3** 设置**SFC Type**

在 BATCH 控制中心中, 控制配方的每个单元和每个配方阶段(Phase)都会在 运行时与自动化系统中的单元和设备模块进行通讯,并会交换设定值、过程值、 当前状态或控制命令。设备模块中可以包含设备阶段(EPH)或设备操作 (EOP)。调用 SFC 类型的实例前需要先为 SFC 类型分配"EPH"或"EOP" 批生产类别。这样, 与 S88.01 相关的信息将在随后的类型生成过程中自动创建。

#### <span id="page-13-1"></span>**3.1** 设置**SFC**类型为**EPH**

定义为 EPH 的 SFC 类型的实例,可以在编辑配方时通过 ROP 嵌套调用。

定义步骤:

1.选择 SFC 类型(SFC Type)属性, 在"选项"(options)选项卡中将类型分 配成"EPH", 如图:

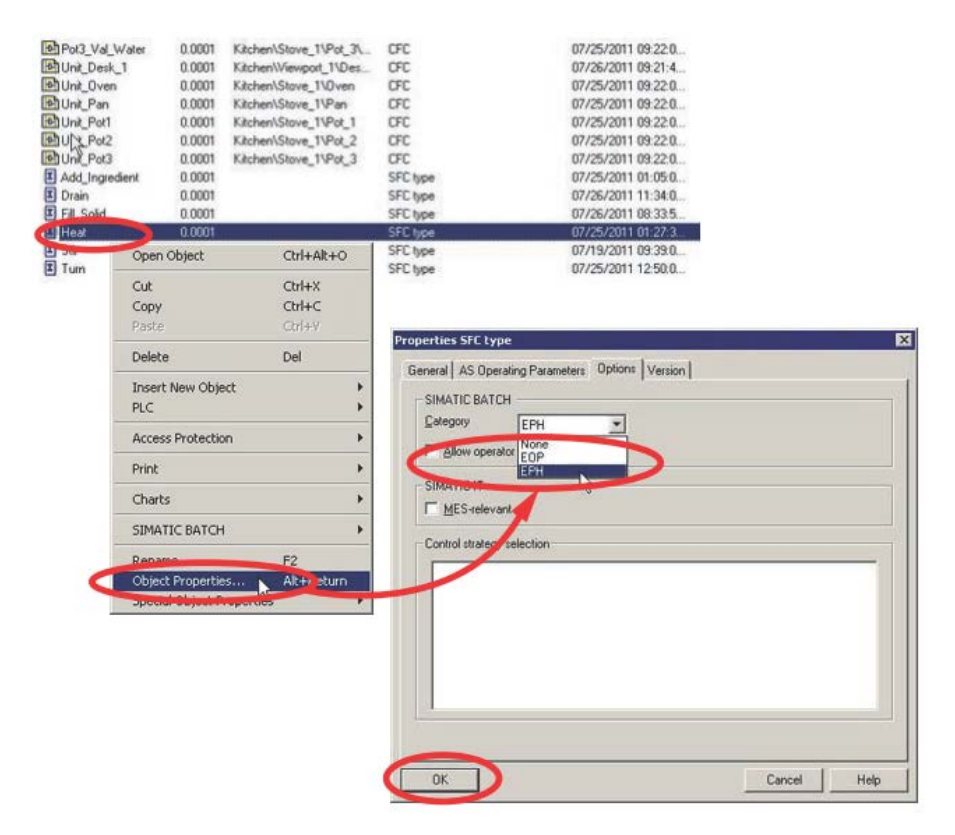

图 3-1 指定 EPH 属性

2.在 EMOD 层级下的 CFC 图表中调用 SFC 类型(SFC Type)生成实例, 编程 宗后保存并编译,编译时需要勾选"生成模块驱动"选项:

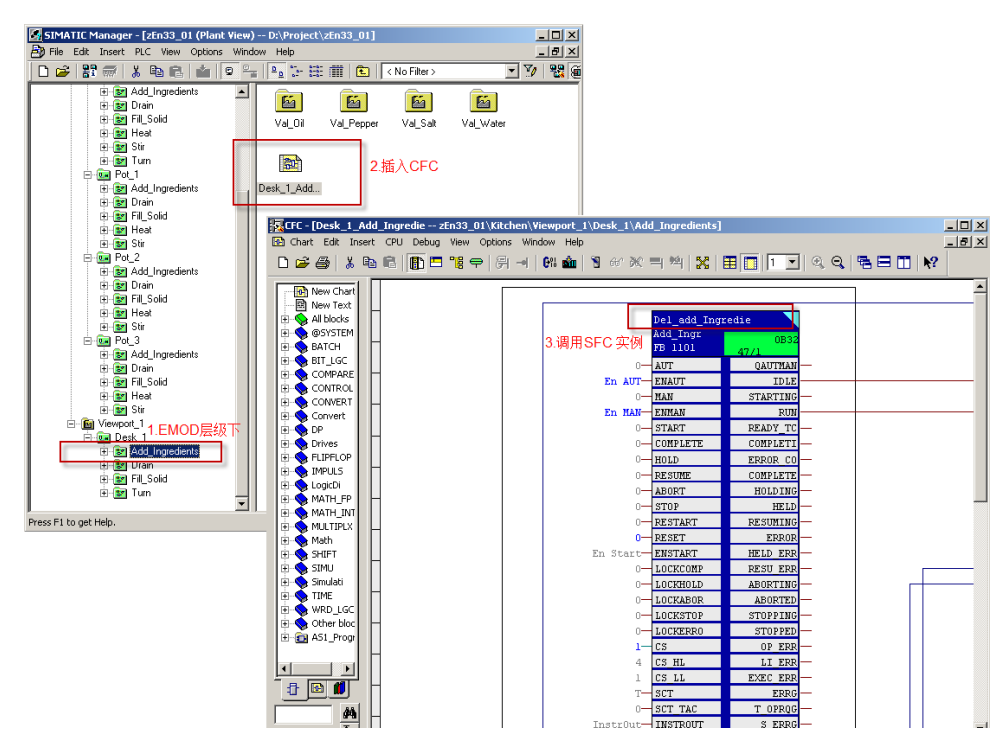

图 3-2 组态 SFC 类型的实例

3. 在设备模块(EMOD)层级中组态的 SFC 类型(SFC Type)的实例。在

BATCH 的"configuration dialog"中会生成相应的"Batch instance":

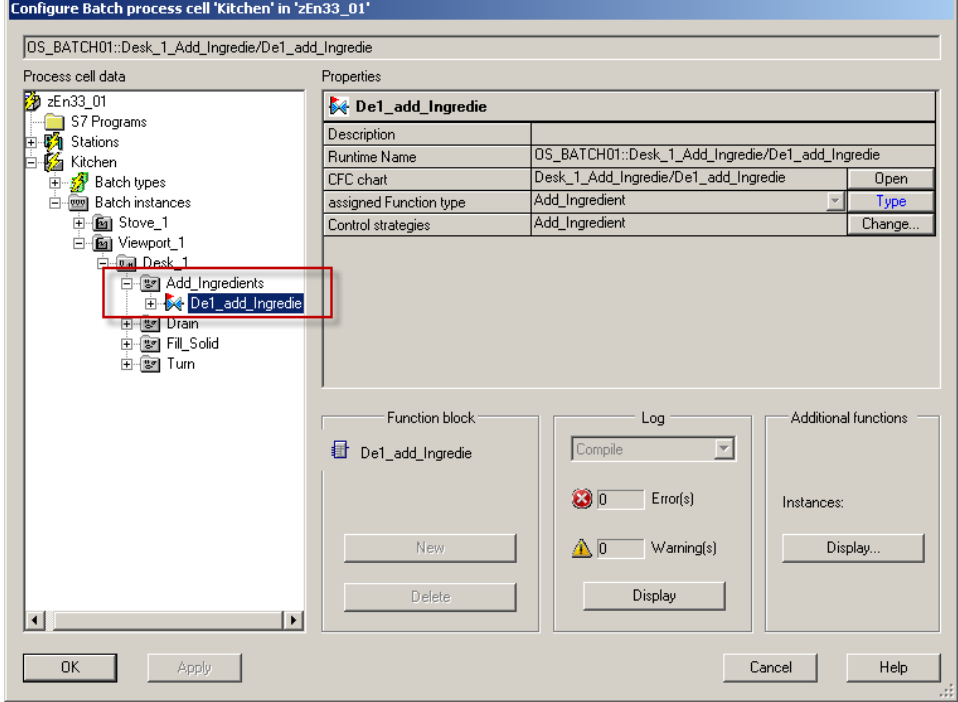

图 3-3 在 BATCH 组态对话框中生成 BATCH 实例

本例中在 Add\_Ingredents 层级下的 CFC 中创建了一个名为

"De1\_add\_Ingredient"的 SFC 实例,编译并下载到 BATCH 服务器之后,在 BATCH Control Center 中编辑主配方时,可以在 ROP 中使用这个 SFC 类型的 实例:

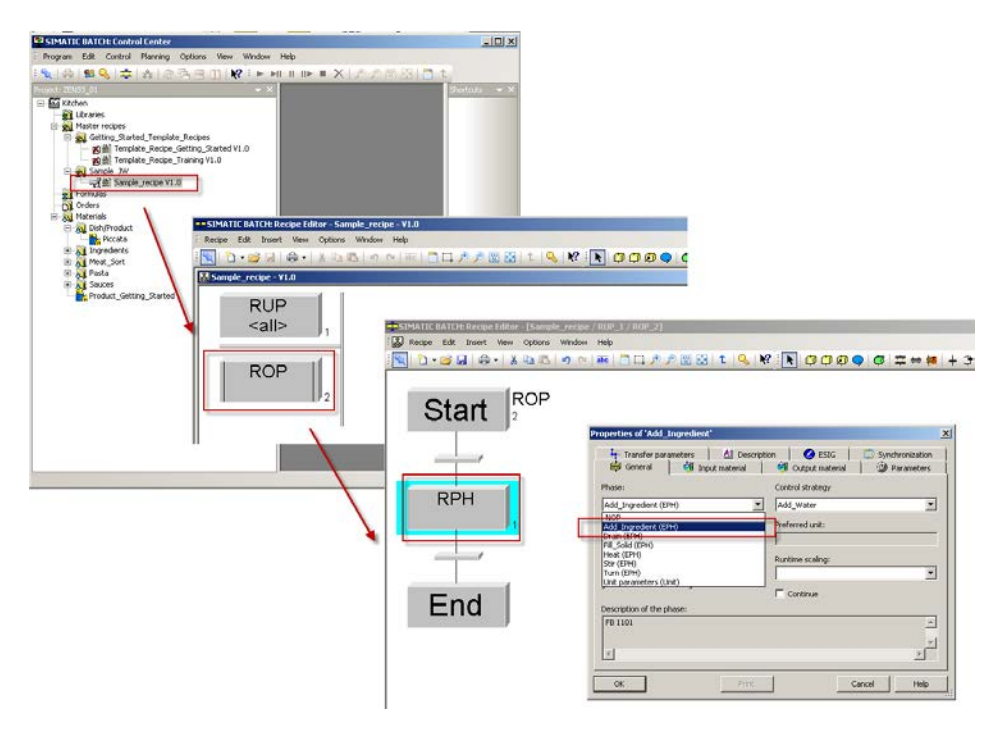

图 3-4 EPH 的应用

#### <span id="page-15-0"></span>**3.2** 设置**SFC**类型为**EOP**

定义为 EOP 的 SFC 类型的实例,可以在编辑主配方时调用。

创建步骤:

1.选择 SFC 类型(SFC Type)属性, 在"选项"(options)选项卡中将类型分 配成"EOP",参见图 3-1;

2.打开工厂视图, 在类型为 Unit 的层级文件夹下插入 CFC, 并拖入 SFC 类型生 成 SFC 类型实例。

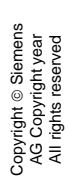

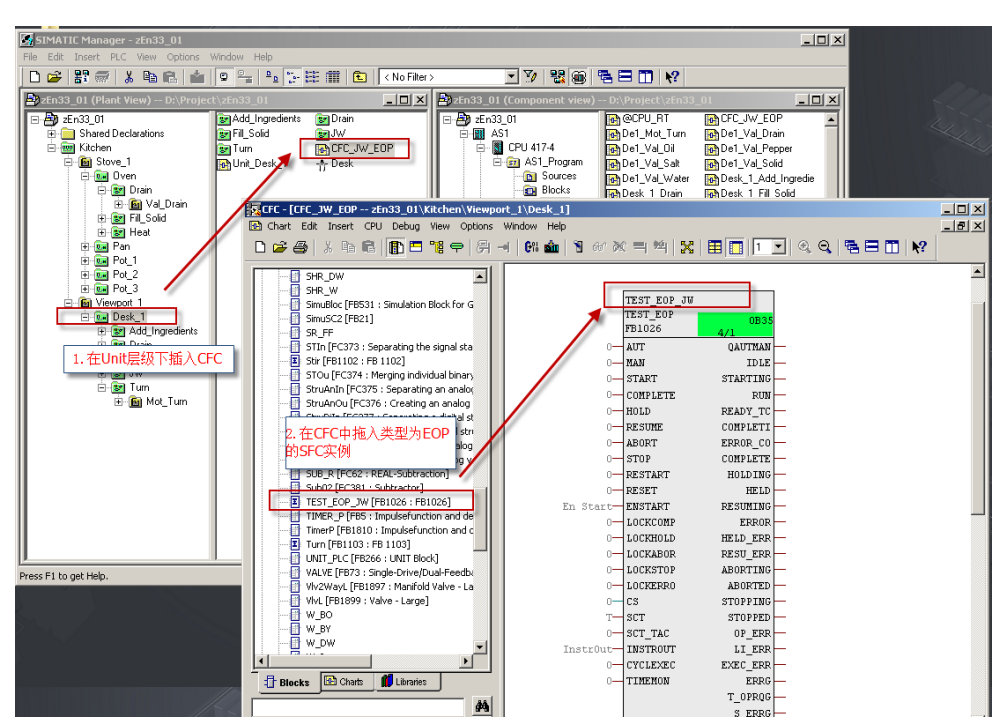

图 3-5 创建 SFC 类型的实例

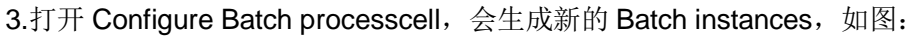

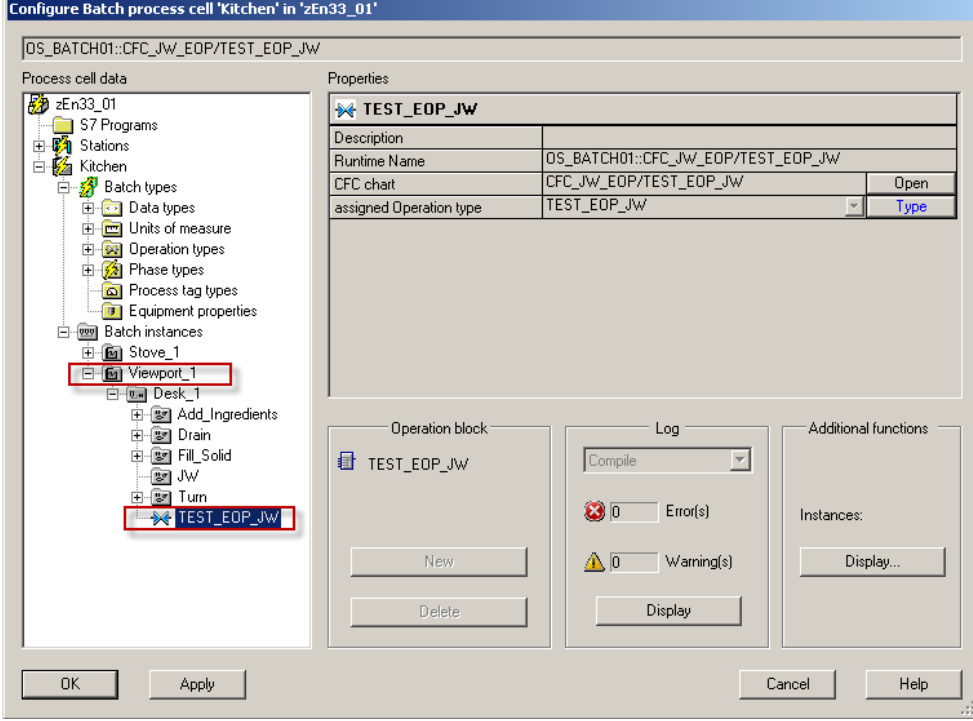

图 3-6 生成 Batch instances

4.编译并下载到 BATCH 服务器之后, 在 BATCH Control Center 中编辑主配方 时,可以通过 NOP 调用这个 SFC 类型的实例:

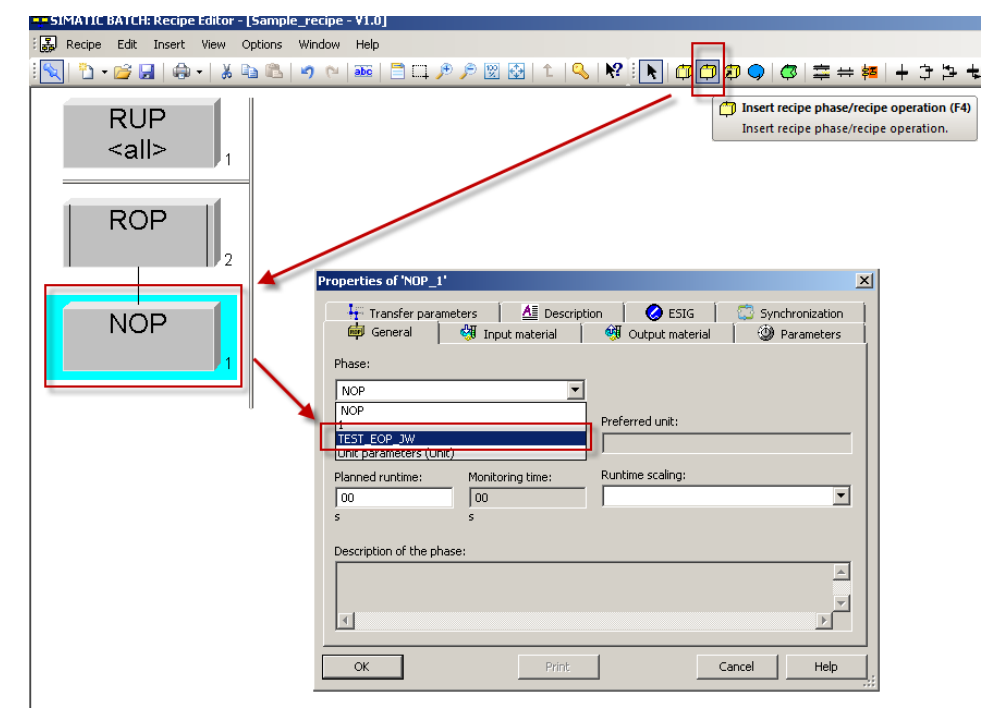

#### 图 3-7 EOP 类型的使用

Copyright Siemens AG Copyright year All rights reserved

Copyright © Siemens<br>AG Copyright year<br>All rights reserved

另外, SIMATIC BATCH 与自动化系统中的设备阶段之间的通信还可以通过接口 模块(IEPH、IEOP 和 IEPAR\_xxxx)实现。设备阶段是通过 IEPH 块实现,设 备操作是同 IEOP 块实现。它们按照 CFC 图表中的过程单元要求与 SFC 控制块 和工艺块的相应输入/输出互连。

#### Copyright © Siemens<br>AG Copyright year<br>All rights reserved Copyright Siemens AG Copyright year All rights reserved

## <span id="page-18-0"></span>**4** 其他配置

作为在 SIMATIC BATCH 中创建配方的基础, 必须生成过程单元的类型描述并 使之与 CFC 图表(chart)的块实例同步。批生产类型包括:

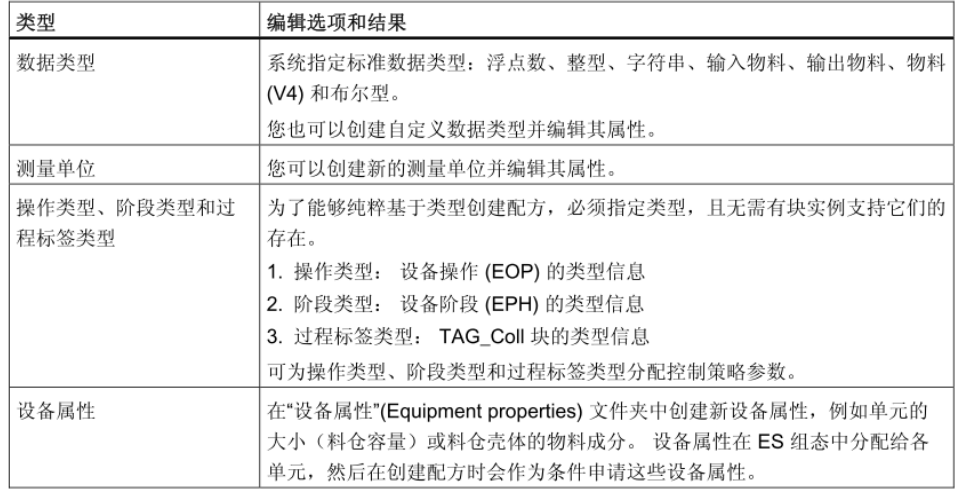

表 4-1

#### <span id="page-18-1"></span>**4.1** 添加新的测量单位

除了系统默认的测量单位,还可以根据项目的需要添加自定义单位。

1.在工厂视图(Plant View)下的"Shared Declarations"- "Units"中插入新 的单位,如下图中的"mAH":

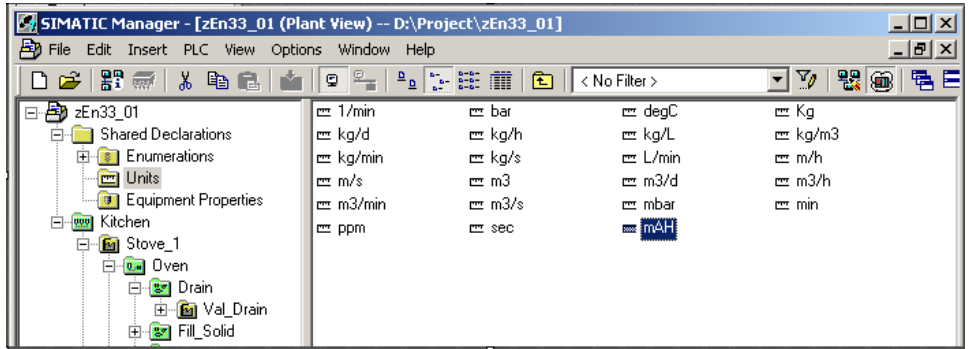

图 4-4 在共享声明中组态新的工程单位

2.打开 BATCH 组态对话框, 打开 BATCH 组态对话框(configuration dialogue),选中"Batch types",然后点击"Generate",创建新的单位:

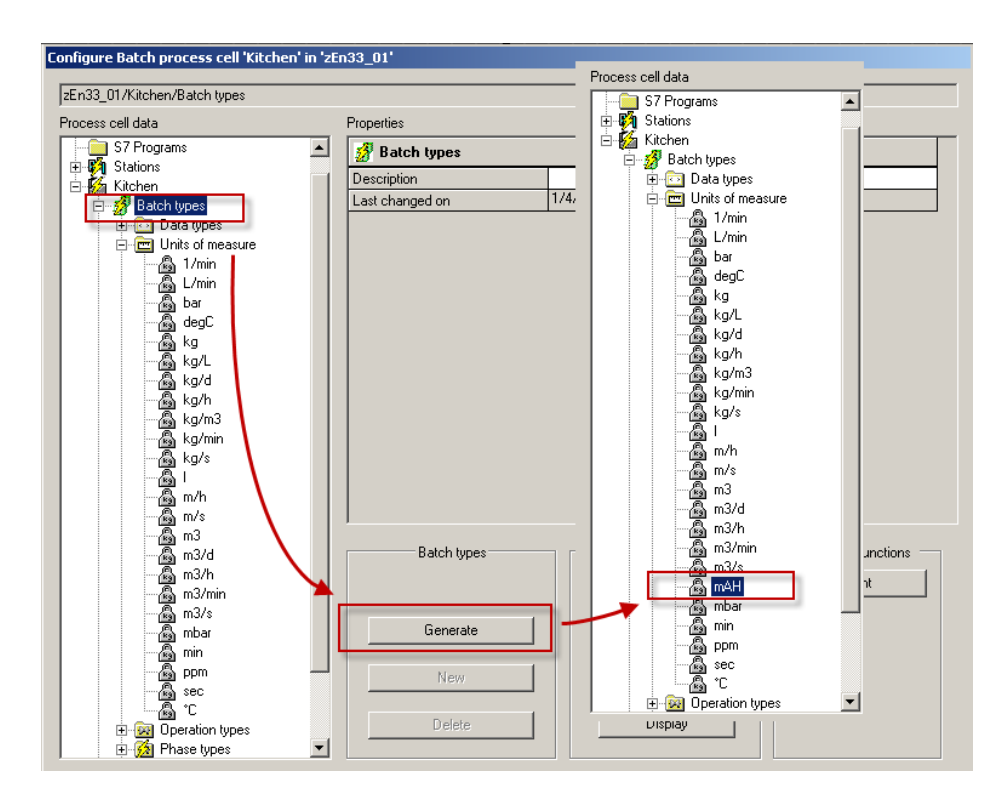

图 4-5 在 BATCH 组态对话框中生成新的工程单位 下载到 BATCH 服务器后,新的工程单位可以在编辑配方时使用。

#### <span id="page-19-0"></span>**4.2** 添加新的设备属性

创建配方时,在配方编辑器中选择执行配方的可用单元时,除了以静态方式选择 可能的单元候选项,还可以选择另一种策略'依据条件进行单元选择'。这些条 件需要用到一些具体的设备属性。比如,某一生产反应(聚合,溶解等)可以在 某一类生产设备(如反应釜,料仓等)中进行,编辑配方时就不需要指定某个特 定设备(BATCH 单元),而是在满足该设备属性的单元中进行设备选择,使配 方编辑更加灵活。在 ES 组态中分配给各单元,在创建配方时以设备属性为条件 申请这些设备作为配方执行单元;

步骤:

1.在工厂视图(Plant View) -- 共享声明(Shared Declaration) -- 枚举 (Enumerations)下创建一个新的枚举,并根据之后需要使用的设备属性插入 相应的枚举类型。

Copyright ⊚ Siemens<br>AG Copyright year<br>All rights reserved Copyright Siemens AG Copyright year All rights reserved

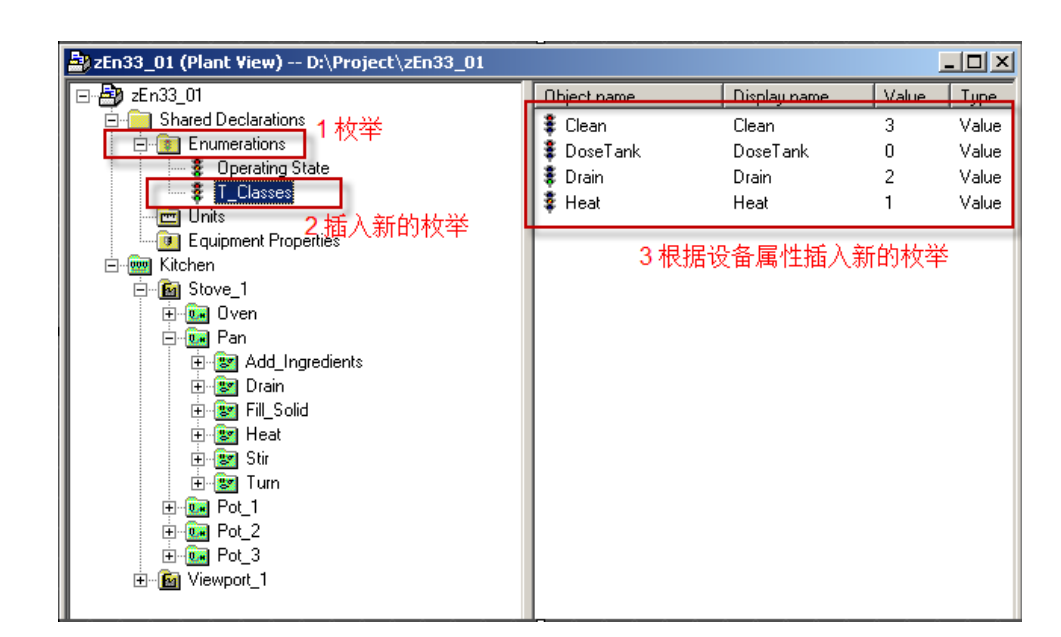

图 4-6 创建一个新的枚举类型

2.在工厂视图(Plant View)-共享声明(Shared Declaration)-- 设备属性

(Equipment Properties)中创建配方中需要使用的设备属性:

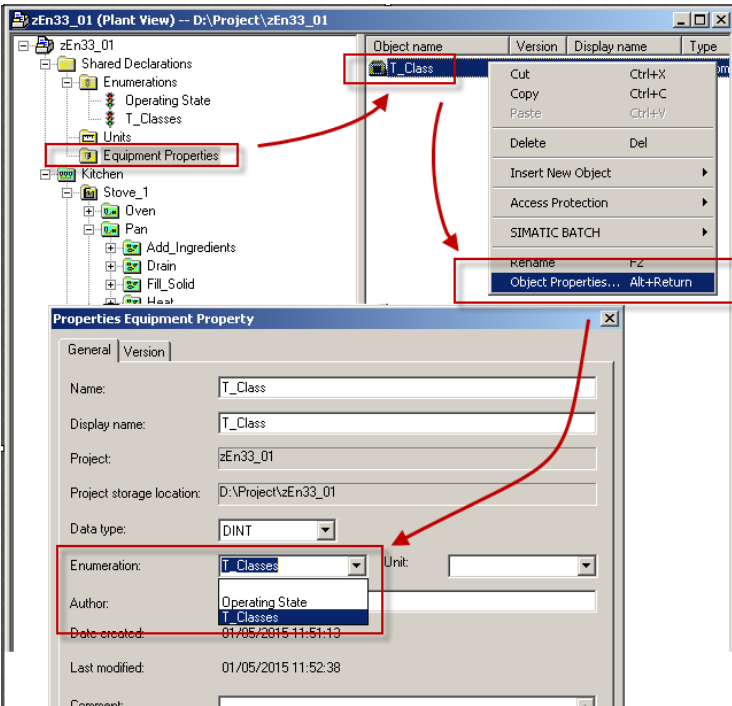

图 4-7 创建设备属性

3.为单元分配设备属性。首先在单元层级下插入一个设备属性(Equipment properties)文件夹

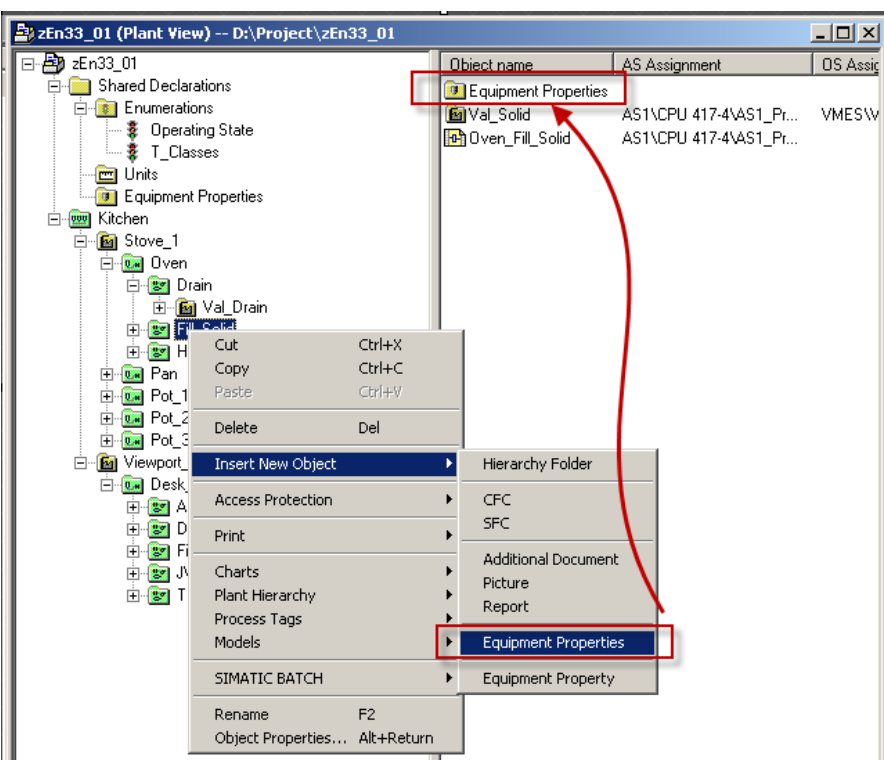

图 4-8 在单元中插入设备属性文件夹

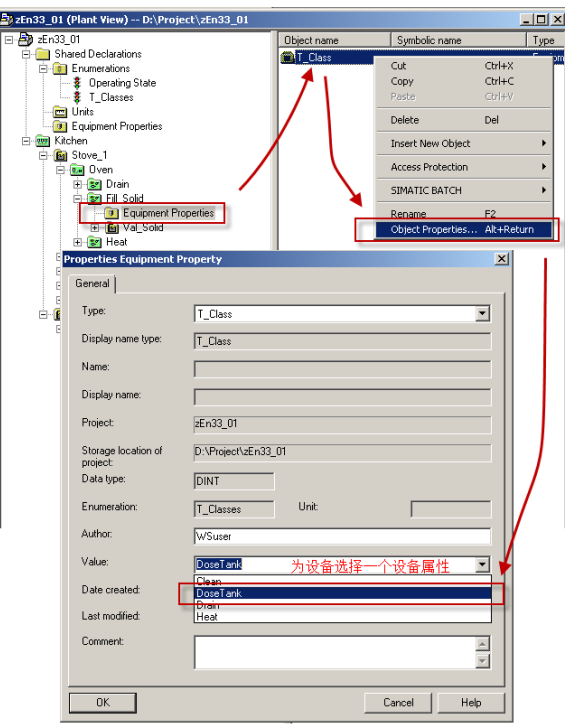

在设备属性文件夹中插入之前定义的设备属性。

图 4-9 为每个单元分配设备属性

定义好设备属性后,编辑配方时不需要为 RUP 单元指定一个特定单元,而是可 以根据设备属性将 RUP 指定给某一类设备,生产按照配方进行时,可以根据设 定好的条件(可用设备,空闲时间最长设备等)自动选择执行设备。

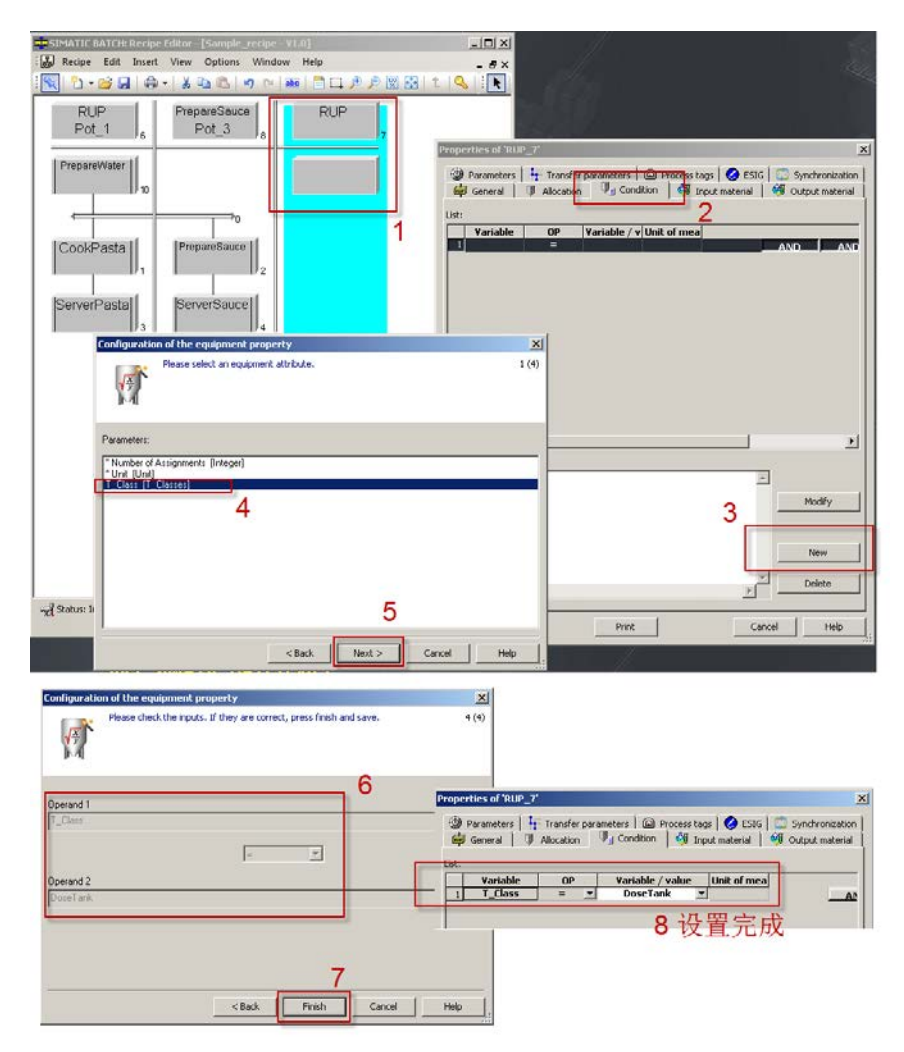

图 4-10 设备属性的使用

Copyright Siemens AG Copyright year All rights reserved

Copyright © Siemens<br>AG Copyright year<br>All rights reserved

## <span id="page-23-0"></span>**5** 下载**BATCH**项目

BATCH 项目配置完成后,需要将项目信息下载到 BATCH 服务器后才能在主配 方时使用,下载步骤:

1.选中项目,点击右键选择"设置"(setting),确认下载的目标计算机计算机 名网络地址正确。

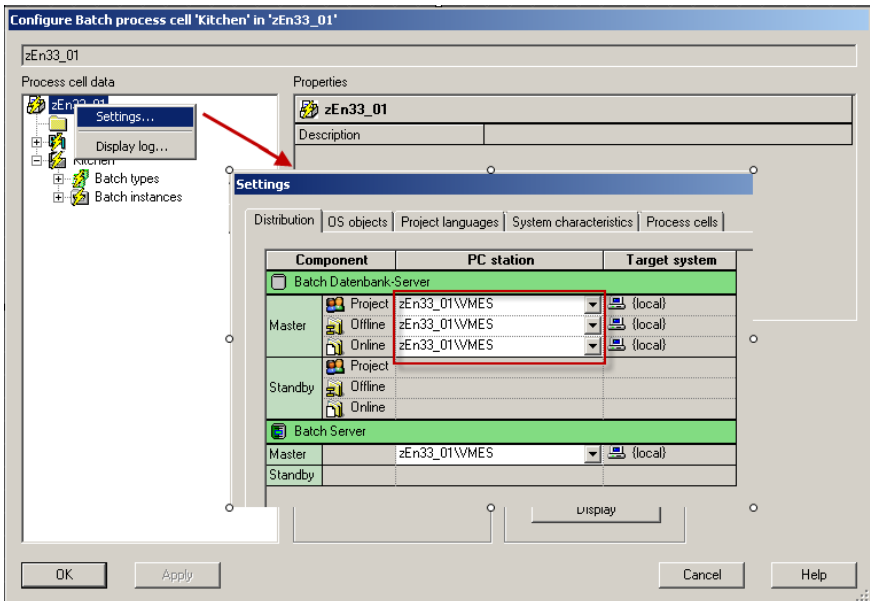

#### 图 5-1 检查配置

2.选中"Batch type",点击"generate",生成批类型(Batch types)。

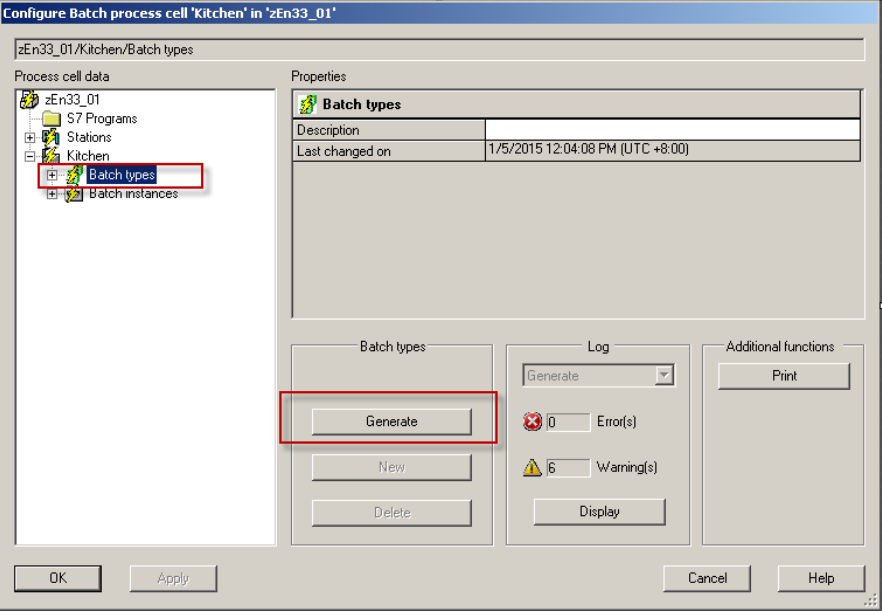

图 5-2 生成 BATCH 类型

3.选中"Batch instance",点击"Compile",生成批实例(Batch instances):

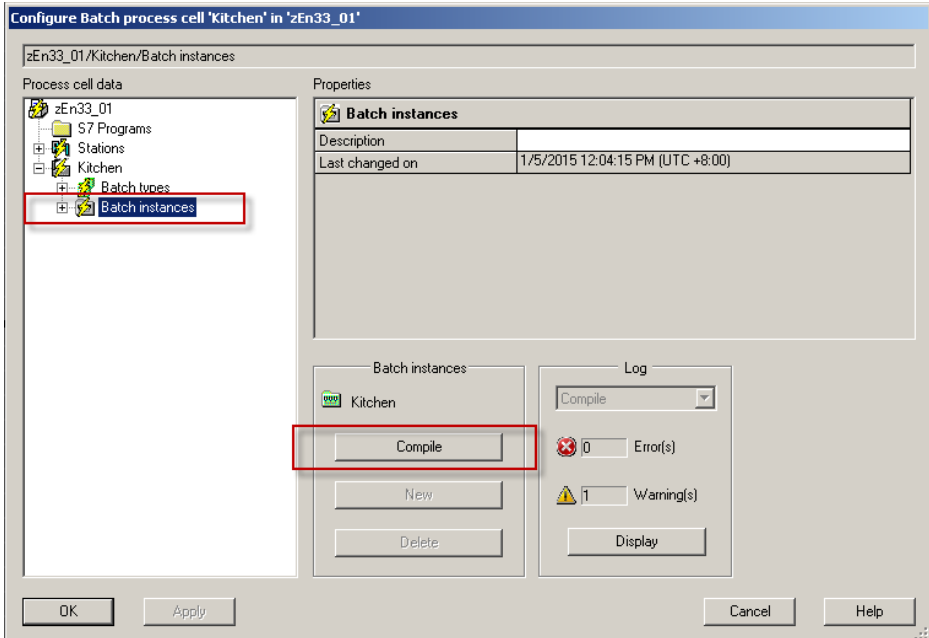

图 5-3 生成 BATCH 实例

4.选中批项目, 依次点击"transfer message"和"Download", 将 BATCH 项 目信息下载到 BATCH 服务器中。

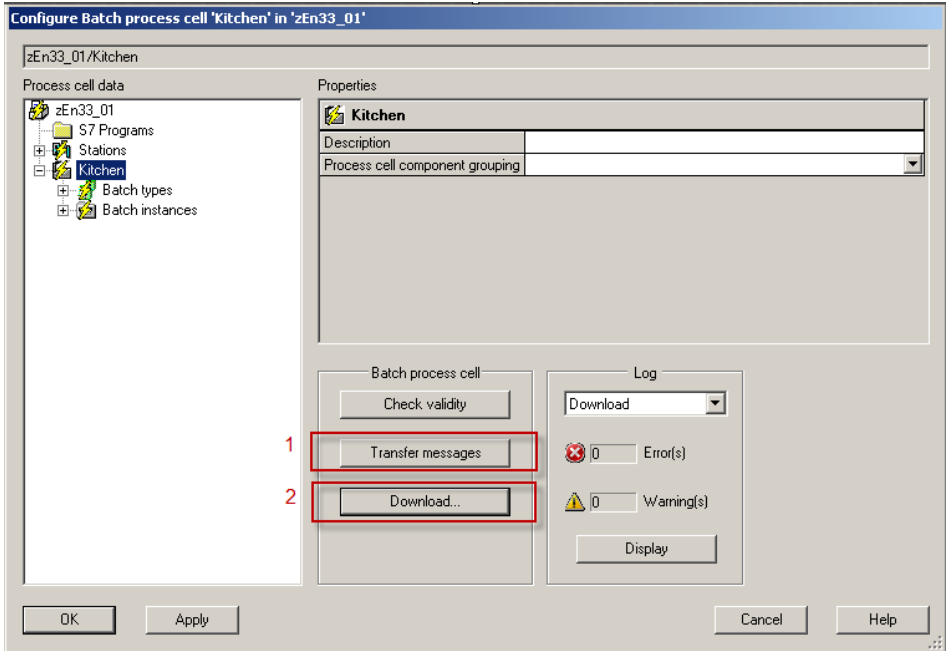

图 5-4 下载

5.下载成功后,状态如下图:

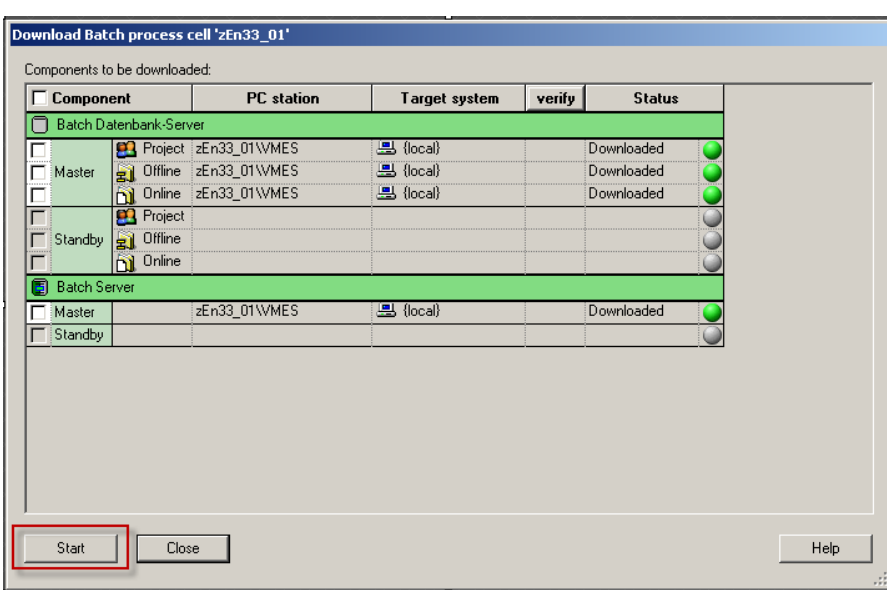

图 5-5 下载成功后的状态

6.下载完成后, BATCH launch coordinator 状态如图:

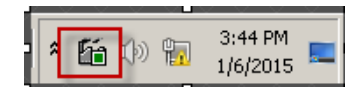

#### 图 5-6 BATCH launch coordinator

右击图标后,选择启动 BATCH 项目,如果无法手动启动,在"Change start mode from"中修改项目的启动类型,然后按照下图所示启动 BATCH 服务器:

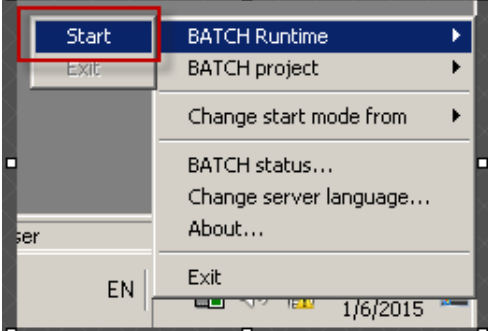

图 5-7 启动 BATCH 项目

启动后状态如图。Batch 服务器工作正常之后,可以打开 BATCH Control Center 编辑主配方或者执行批生产。

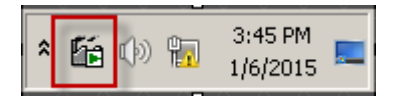

图 5-8 启动成功